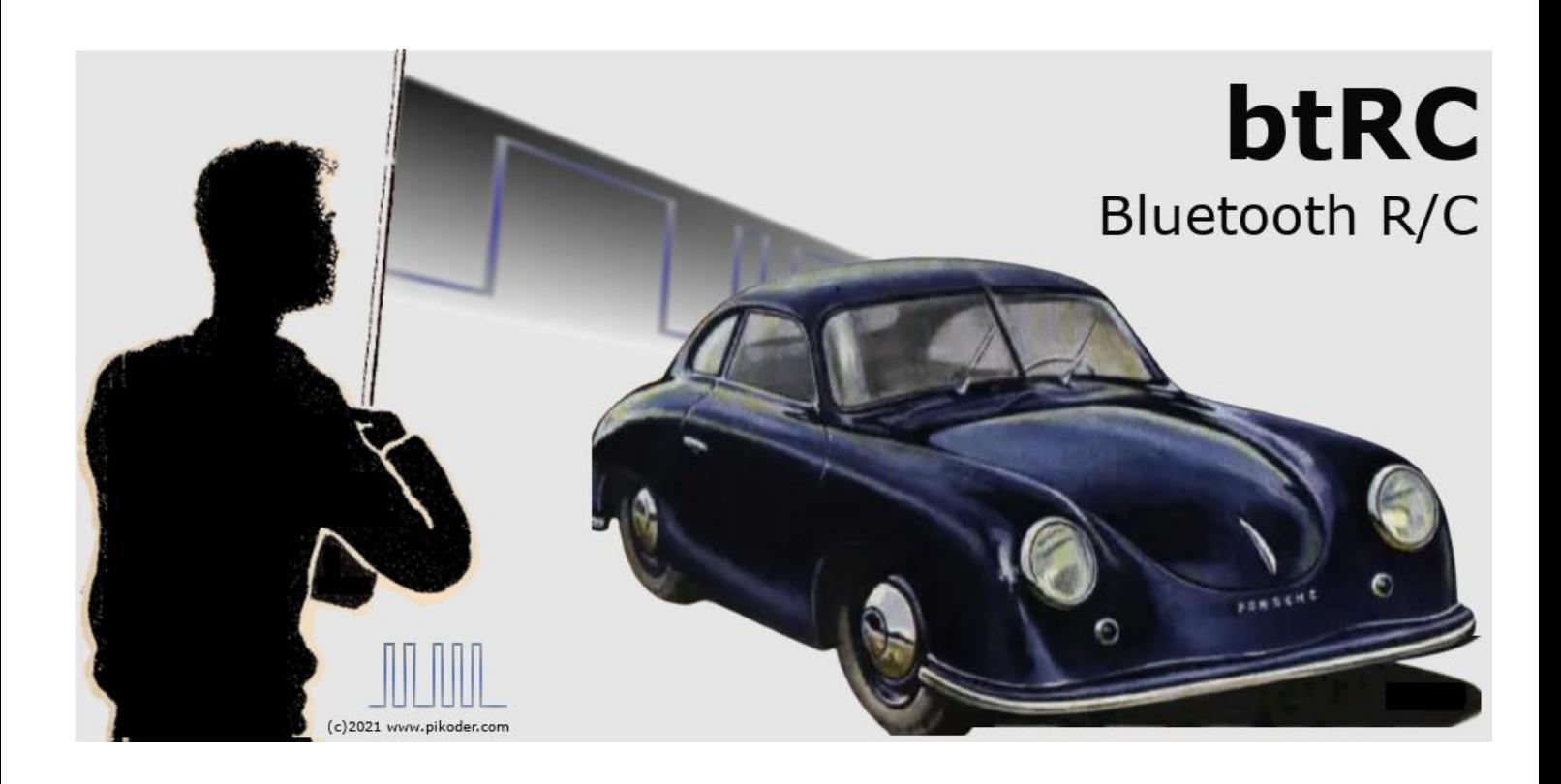

# **User's Guide**

Version 1.5 Stand 30.04.2022

Gregor Schlechtriem [webmaster@pikoder.com](mailto:webmaster@pikoder.com)

[www.pikoder.com](http://www.pikoder.com/)

# Inhaltsverzeichnis

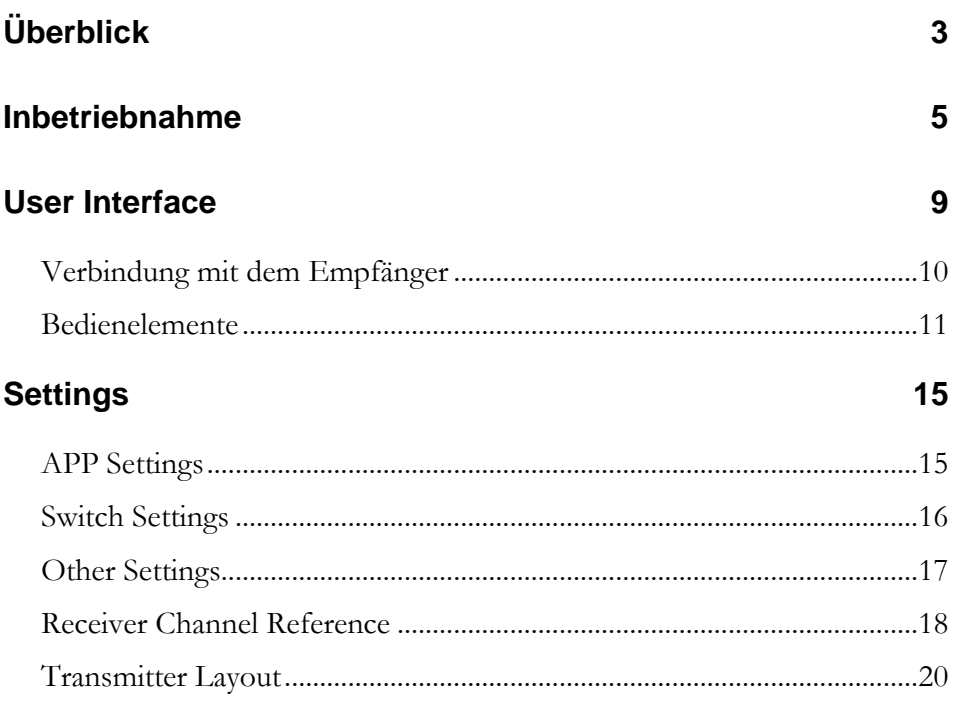

## *Überblick*

Die *btRC*-Android-App bietet in Verbindung mit einem PiKoder/SSC RX Bluetooth-Empfänger die Möglichkeit, eine Fernsteuerung mit bis zu acht Kanälen aufgeteilt in vier bzw. sechs digital-proportional Kanäle und zusätzlich zwei bzw. vier Schaltkanäle mit einer attraktiven Bedieneroberfläche für ein Android™ Smartphone oder Tablet zu realisieren. Dank Funktionen wie:

- Flexible Zuordnung von Empfängerkanälen zu Bedienelementen des Senders,
- Trimmung für die Servokanäle,
- der Möglichkeit zur Richtungsumkehrung der Steuerkanäle (*reverse*-Funktion),
- Einstellung einer sicheren Position nach einer Verbindungsunterbrechung (*Fail Safe Funktion)* und
- *Mixing*

bietet die App ein hohes Maß an Praxistauglichkeit.

Zur drahtlosen Übertragung verbindet sich das Android-Endgerät mit dem vorher "gepairten" Bluetooth-Modul des Empfängers. Hierbei ist zu beachten, dass die Reichweite bei der Verwendung von Bluetooth im ungünstigsten Fall nur wenige Meter betragen kann.

Die Bedieneroberfläche zur Nutzung aller acht Kanäle ist auf eine Tablet-Darstellung optimiert. Um die Bedienung mit einem Phone zu unterstützen, wurden einige Bedieneroberflächen auf die unterschiedlichen Bildschirmgrößen angepasst.

Die Inbetriebnahme der Fernsteuerung erfolgt in zwei Schritten:

Installation der App über den Google Play Store und

- der Herstellung einer Bluetooth-Verbindung zwischen dem Smartphone bzw. Tablet und dem Empfänger PiKoder/SSC RX durch "Pairing" auf der Systemebene.

Beide Schritte werden im Abschnitt 2 beschrieben; nach der einmaligen Inbetriebnahme kann die App dann einfach aufgerufen werden. Abschnitt 3 beschreibt die Bedienung der App auf einem Tablet, Kapitel 4 erläutert die Bedienung mit einem Phone. Abschnitt 5 widmet sich den Einstellungen der App.

### *Inbetriebnahme*

Die kostenlose *btRC* APP wird über den Play Store verteilt; die Installation hat keinerlei Besonderheiten. Hinsichtlich der benötigten Berechtigungen ist der Zugriff auf Bluetooth zu erlauben.

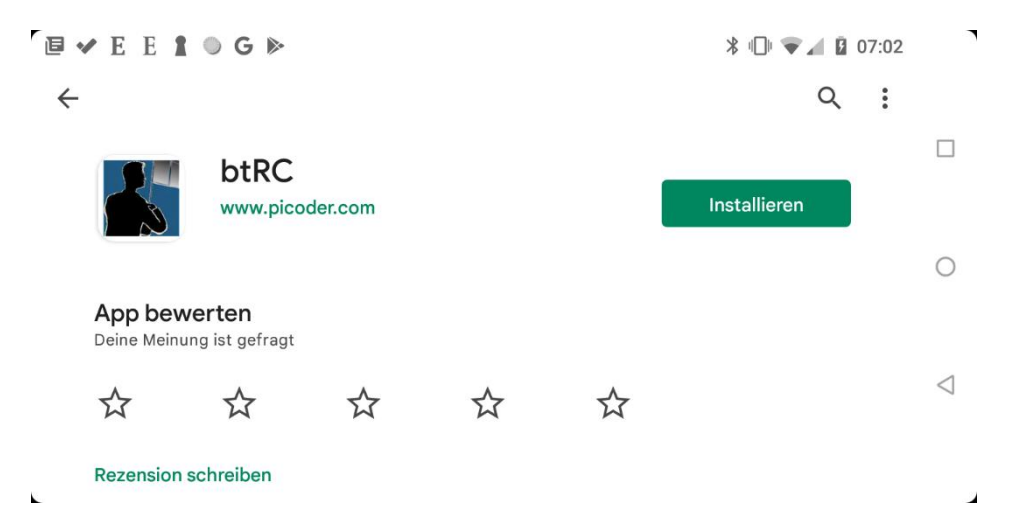

Im zweiten Schritt ist dann noch das Pairing mit dem Bluetooth Receiver durchzuführen. Das Bluetooth Modul HC-06 hat, werksseitig eingestellt, den Namen "HC-06"; der Pin-Code ist 1234. Also im Android Device in Einstellungen -> Bluetooth gehen und dort nach Geräten suchen. Gefundenes Gerät mit dem Namen "HC-06" markieren und "pairen". Dabei den PinCode 1234 eingeben. Jetzt können sich die Apps auf dem Smartphone[/Tablett](http://out.arduino-hannover.de/notebooks/) mit dem Bluetooth-Module verbinden.

**Hinweis: nach einem Softwareupdate der App sollten die vorhandenen Android Bluetootheinstellungen zum vorherigen Programmstand entfernt werden, um konsistente Daten sicher zu stellen.**

Nach der geräteseitigen Kopplung ist nun noch der Name des Bluetoothmoduls in den Einstellungen der App einzutragen.

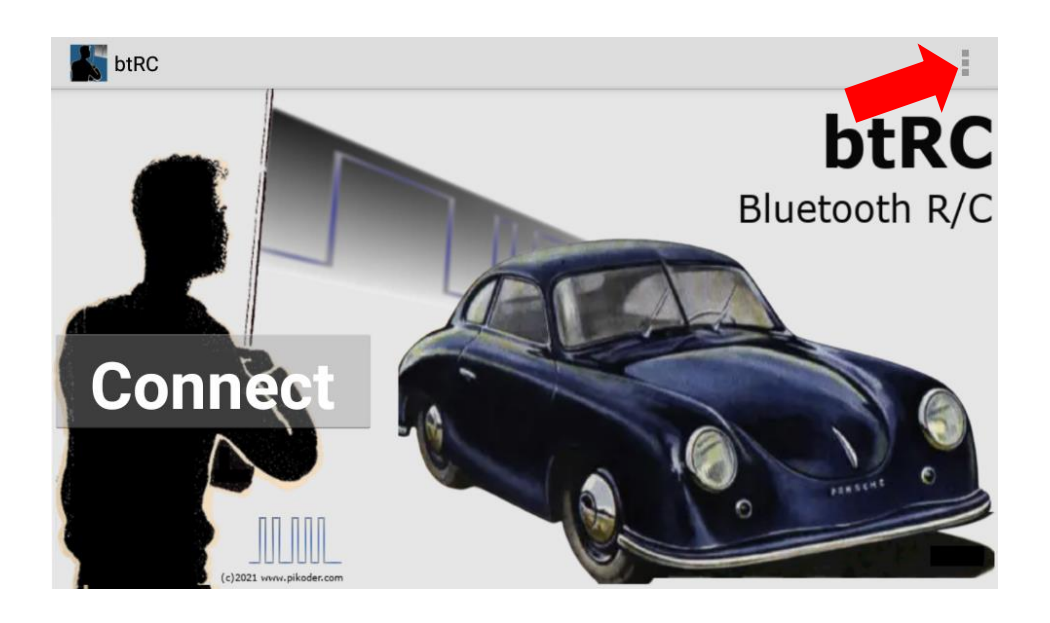

Mit der Anwahl der Präferenzen (s. roten Pfeil) gelangt man zum folgenden Untermenü:

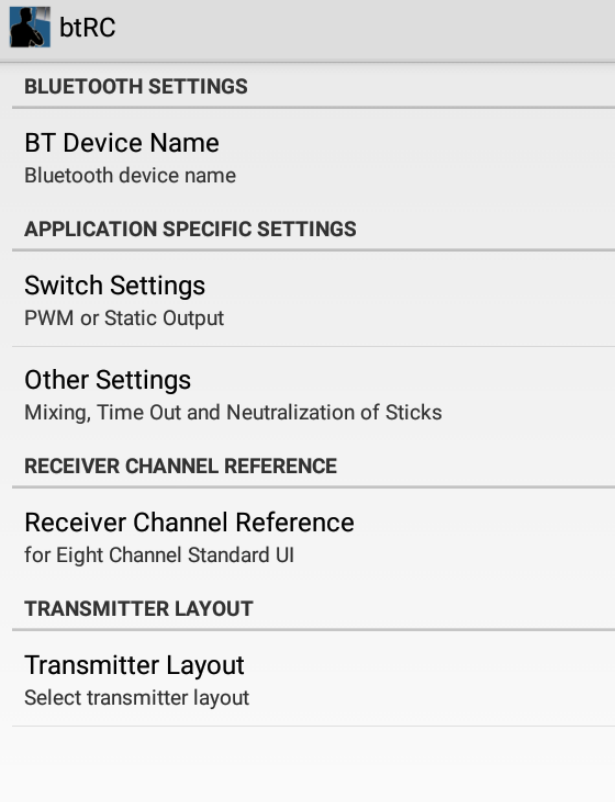

Nach der Auswahl von "BT Device Name" geben Sie den Device Namen hier ebenfalls ein.

*btRC User's Guide*

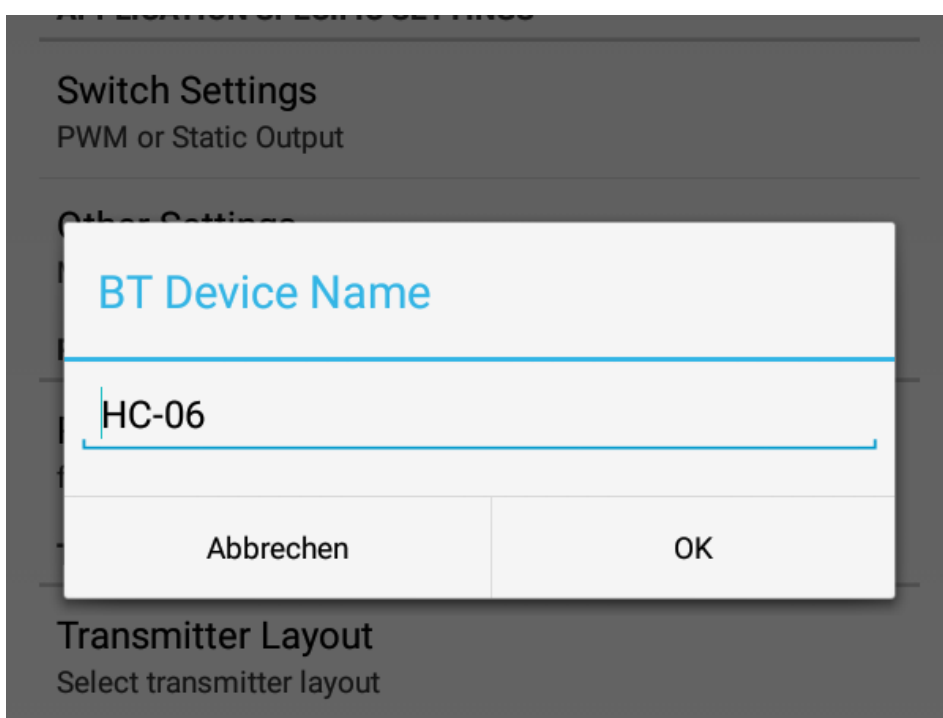

## *User Interface*

Nach dem Start bietet *btRC* einen Hauptbildschirm an, von dem aus die verschiedenen Bedieneroberflächen gestartet oder Einstellungen vorgenommen werden. Die Bedieneroberflächen zur Fernsteuerung präsentieren sich immer im Landscape-Format, damit eine einfache Bedienung gewährleistet ist.

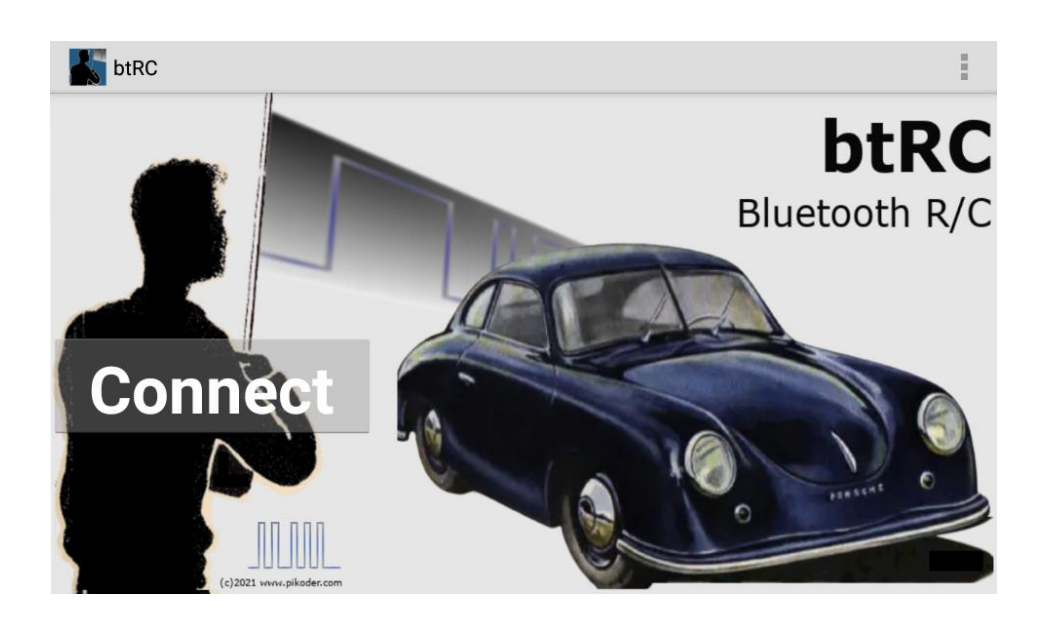

Über den Connect-Button gelangen Sie in die Standard-Bedienoberfläche für die Acht-Kanal-Fernsteuerung.

#### **Verbindung mit dem Empfänger**

Nachdem Sie "Connect" gewählt haben, wird die Verbindung zum Receiver hergestellt; diese Aktivität wird durch eine entsprechende Meldung "Connecting…" angezeigt und der Connect Button verschwindet.

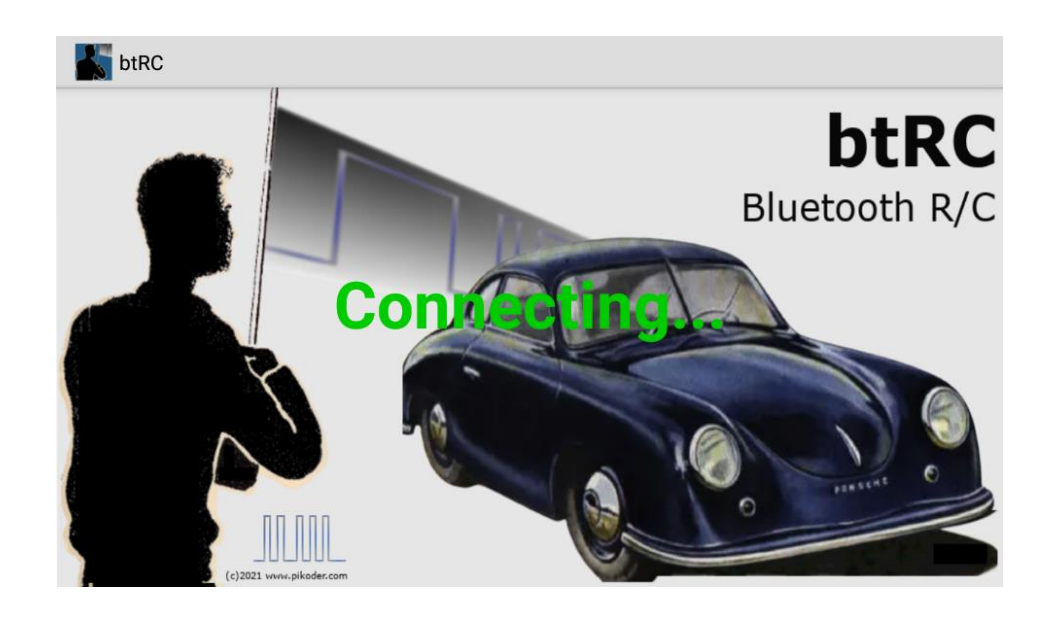

Der Aufbau der Verbindung kann einige Sekunden dauern. Sobald die Verbindung erfolgreich hergestellt wurde, wechselt die App in die gewählte Bedieneroberfläche.

Die Rückkehr in das Ausgangsmenu erfolgt immer über den Home Button (s. roten Pfeil im Bild).

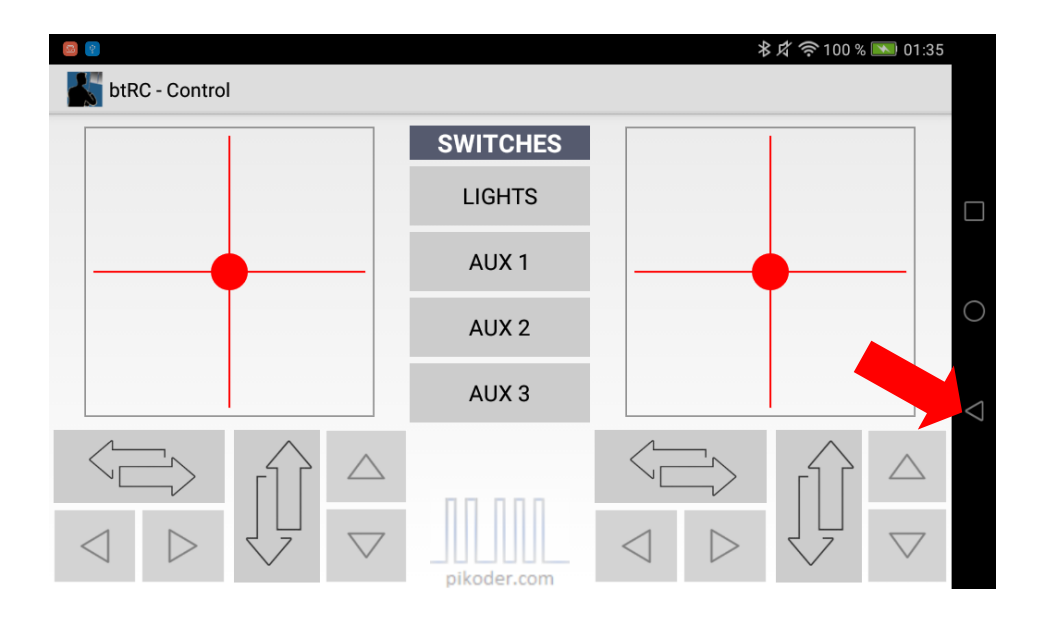

#### **Bedienelemente**

Die App stellt Ihnen zwei virtuelle Thumbstick zur Verfügung, mit denen das Modell durch Berühren und Verschieben des roten Punktes gesteuert wird. Alle Achsen können individuell getrimmt und in ihrer Richtung umgekehrt werden. Zusätzlich stehen Ihnen insgesamt vier Schaltkanäle (LIGHTS, AUX1 – AUX3) zur Verfügung, die entweder PWM- oder statische Pegel ausgeben.

Die Default-Zuordnung der einzelnen Kanäle des PiKoder/SSC RX Empfängers zu den Bedienelementen ist im folgenden Bild dargestellt (die Zahl im grünen Feld gibt die Kanalnummer des Empfängers an). Sollten Sie eine andere Zuordnung benötigen, dann können Sie diese in Settings einstellen.

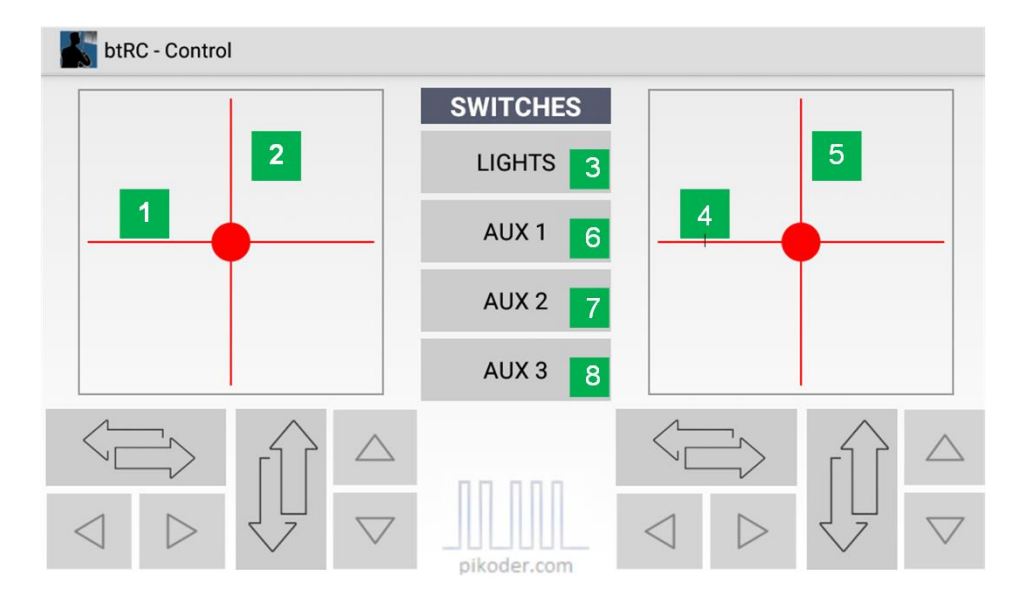

Mit der Trim-Funktion wird die Grundstellung je Kanal festgelegt. Bei jeder Betätigung der Pfeiltaste wird die Grundstellung des Kanals entsprechend angepasst bis die Maximal- bzw. Minimalwerte erreicht sind.

Die eingestellten Werte werden in der App gespeichtert und können in den Einstellungen angezeigt werden. Beim folgenden Programmstart werden die Werte dann automatisch übernommen. Damit müssen Sie die Grundtrimmung nicht jedes Mal beim Einschalten neu vornehmen.

Die Richtungsumkehr der Steuerknüppel wird durch Drücken der Tasten einbzw. ausgeschaltet. Der eingeschaltete Zustand wird durch eine grüne Hintergrundfarbe des Buttons angezeigt.

#### *btRC User's Guide*

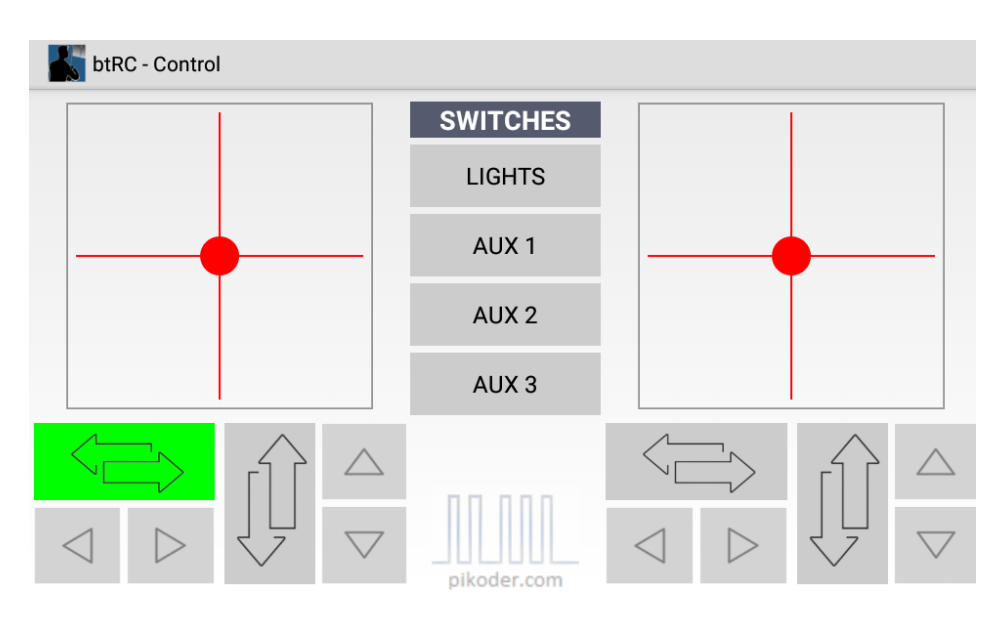

Die Schaltkanäle werden ebenfalls durch Betätigen der Buttons ein- und ausgeschaltet. Der eingeschaltete Zustand wird durch eine grüne Hintergrundfärbung angezeigt.

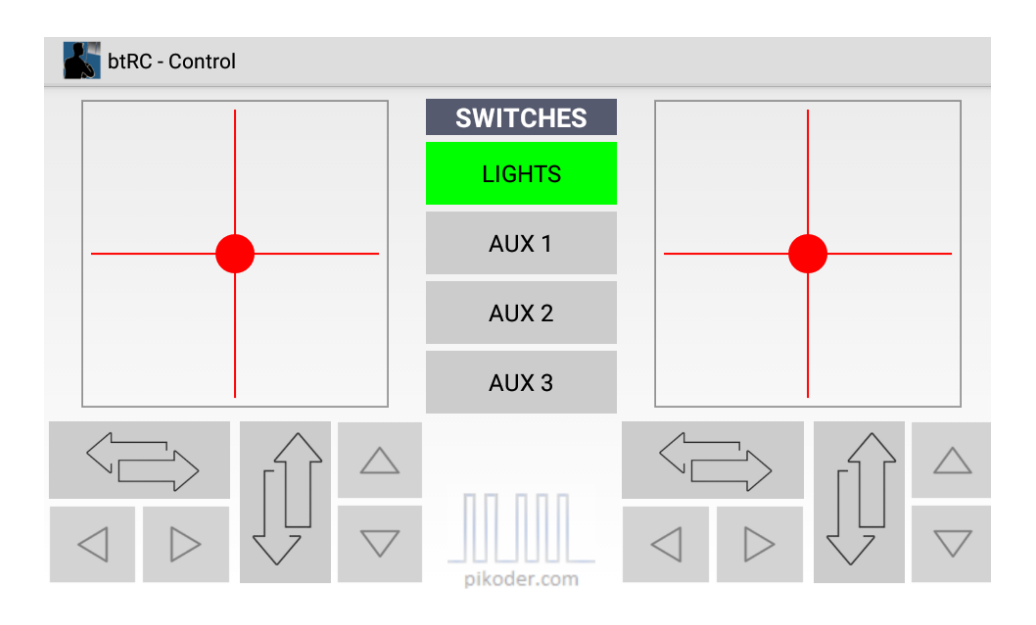

Wenn sechs Servokanäle benötigt werden, dann kann eine modifizierte Bedieneroberfläche mit zwei Schiebereglern aktiviert werden; die Aktivierung ist im Abschnitt Settings beschrieben.

| btRC - Control |                  |  |
|----------------|------------------|--|
|                |                  |  |
|                |                  |  |
|                |                  |  |
|                |                  |  |
|                |                  |  |
|                |                  |  |
|                | <b>LIGHTS</b>    |  |
|                | AUX <sub>1</sub> |  |

Die mittleren Schieberegler sind den Kanälen 7 und 8 zugeordnet.

## *Settings*

Die Einstellungen werden im Hauptmenü aufgerufen. (s. "Inbetriebnahme"). und sind von Inhalt und Ablauf her identisch. Nach dem Aktivieren der Präferenzen erscheint ein Auswahlmenü mit APP Settings, SSC Settings und der allgemeinen Hilfeinformation mit der Referenz zur PiKoder Homepage (s.a. Bild auf der folgenden Seite).

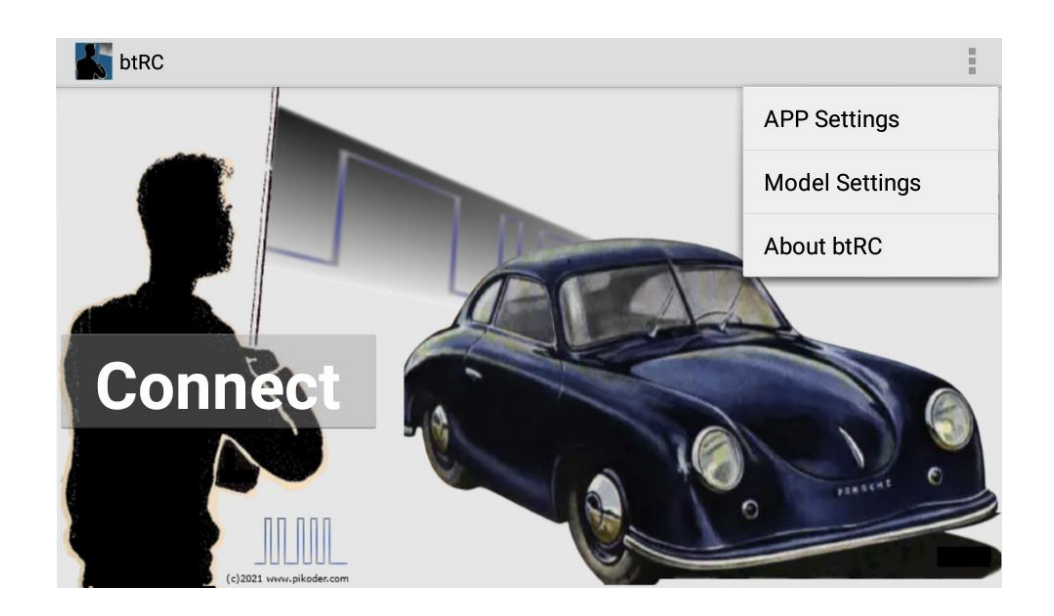

#### **APP Settings**

In diesem Bereich nehmen Sie die allgemeinen Einstellungen für die APP vor. Diese umfassen die Eingabe des Gerätenamens (s. Abschnitt "Inbetriebnahme"), die Einstellung der Schaltfunktionen, Timeout und Mixing sowie *btRC User's Guide*

die Zuordnung der Empfängerkanäle zu den Bedienelementen. Mit dem *Back*-Button gelangt man jeweils zum übergeordneten Menü.

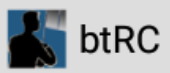

**BLUETOOTH SETTINGS** 

**BT Device Name** Bluetooth device name

#### **APPLICATION SPECIFIC SETTINGS**

**Switch Settings** PWM or Static Output

**Other Settings** Mixing, Time Out and Neutralization of Sticks

#### **RECEIVER CHANNEL REFERENCE**

**Receiver Channel Reference** for Eight Channel Standard UI

#### **TRANSMITTER LAYOUT**

**Transmitter Layout** Select transmitter layout

#### **Switch Settings**

*Mit den Switch Settings* bestimmen Sie, ob die vier Schaltkanäle ein statisches Ein-/Aus-Signal oder ein PWM-Signal ausgeben.

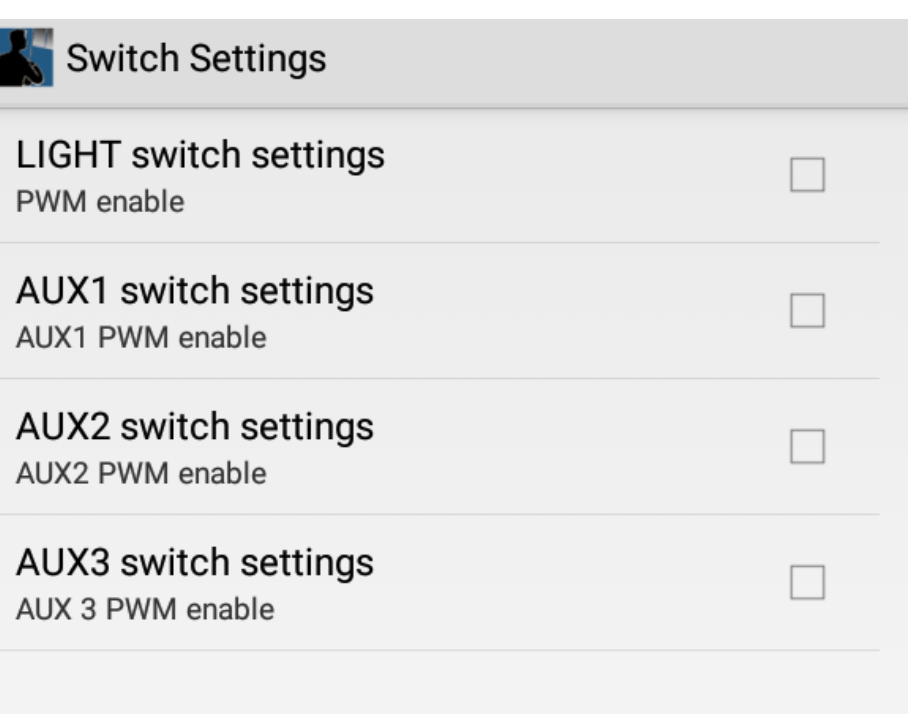

In der Default-Einstellung (Box nicht aktiviert) werden die Schaltkanäle als IO-Pin konfiguriert, also statisch ein- bzw. ausgeschaltet. Wird die Box gechecked, dann wird ein PWM-Signal erzeugt (Ein-Zustand wird durch PWM  $> 1800 \,\mu s$  abgebildet).

#### **Other Settings**

Die Aktivierung der Mixing Funktion erfolgt je Steuerknüppel unabhängig und ermöglicht es Ihnen, ein Modell mit zwei Motoren zu steuern (*Mixing Active*); beim traditionellen Aufbau mit einem Geschwindigkeitsregler und einer Rudermaschine ist das Häkchen zu entfernen.

Die *btRC*-App verfügt in Verbindung mit dem PiKoder/SSC RX über eine "Fail Safe"-Funktion: werden innerhalb eines einstellbaren Zeitraumes von 0,1 – 99,9 s keine Steuerkommandos empfangen, dann gibt der Empfänger auf allen Servokanälen den Neutralwert aus. Wird dieser Neutralwert im Vor-feld modellspezifisch programmiert (s. [PiKoder/SSC User's Manual](http://www.pikoder.de/download/SSC%20User%20Guide%20(2.3a).pdf)), dann ist sichergestellt, dass das Modell bei Verlust der Verbindung in einen definierten Zustand übergeht (z.B. Motor ausschalten o.ä.).

*btRC User's Guide*

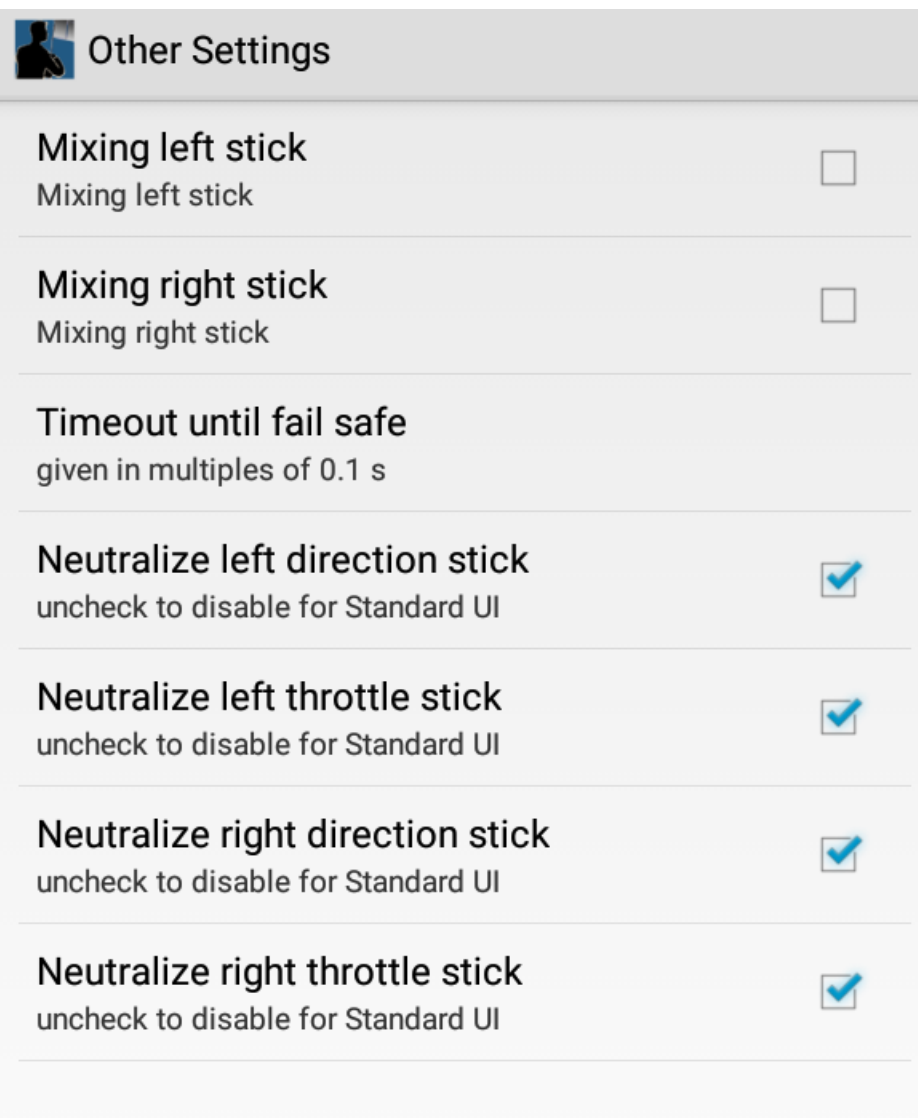

In der Default-Konfiguration werden alle Sticks beim ,Loslassen' automatisch auf neutral gesetzt (entsprechend der mechanischen Feder in einer traditionellen Fernsteuerung). Durch das Entfernen des Häkchens wird die Feder ausgehängt und der Steuerknüppel verharrt in seiner letzten Position. Diese Funktion ist beispielsweise für Segelbootmodelle sinnvoll, um nicht den Steuerknüppel für die Segeleinstellung die ganze Zeit festhalten zu müssen.

#### **Receiver Channel Reference**

In diesem Menü erfolgt die Zuordnung der Empfängerkanäle zu den Bedienelementen der Bedieneroberfläche.

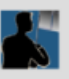

### Receiver Channel Reference

**Stick left** left and right movement

**Stick left** up and down movement

Stick right left and right movement

Stick right up and down movement

**LIGHTS switch** assign to channel

AUX1 switch assign to channel

AUX2 switch assign to channel

AUX3 switch assign to channel

Mit der Auswahl eines Bedienelements öffnet sich eine Eingabemöglichkeit für die zugeordnete Empfänger-Kanalnummer.

*btRC User's Guide*

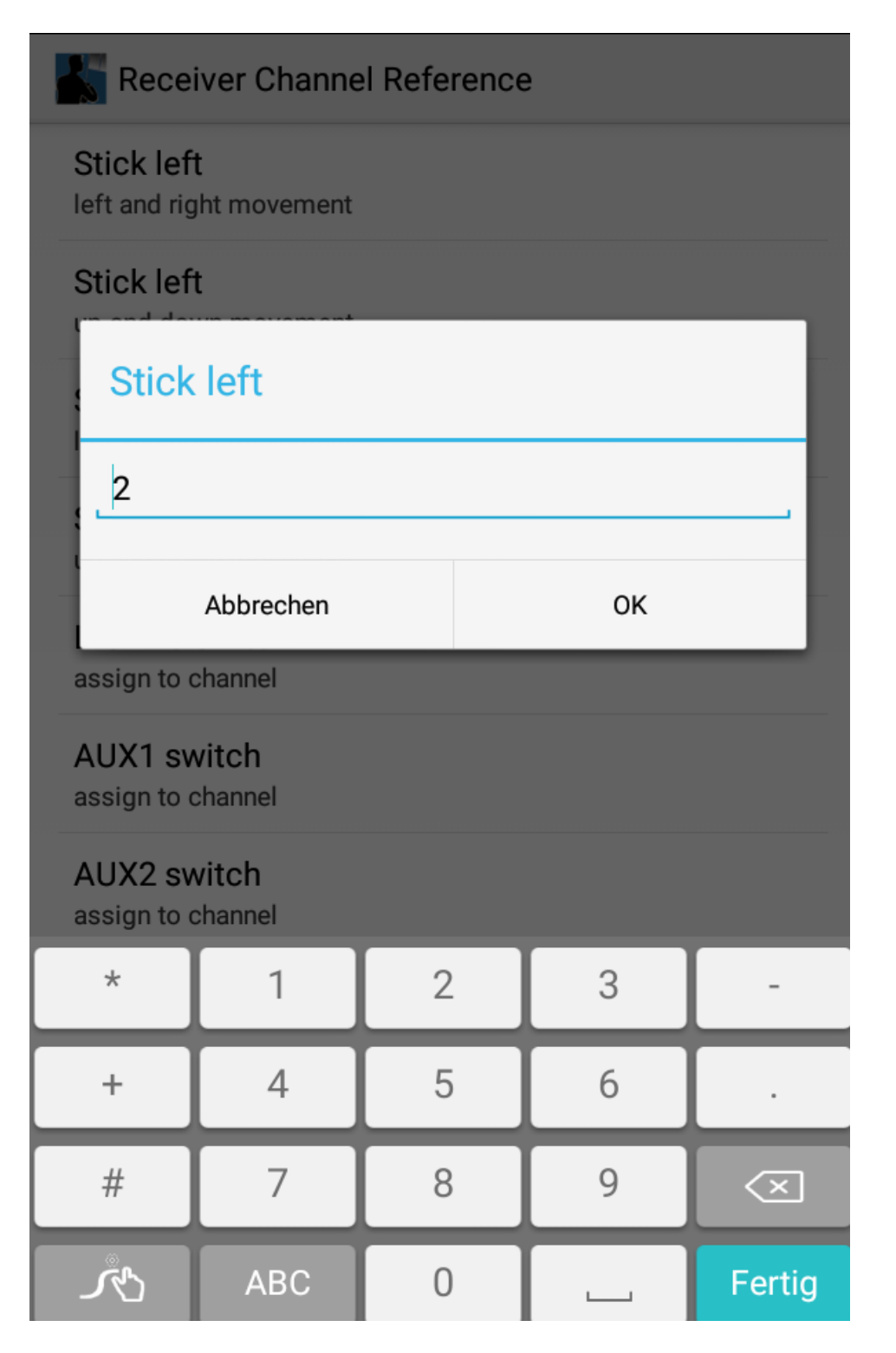

#### **Transmitter Layout**

Dieser Menüpunkt erlaubt die Umschaltung der Schaltkanäle 7 und 8 auf einen Schieberegler zur Servoansteuerung. Die Aktivierung erfolgt über eine Checkbox.

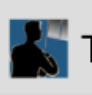

# Transmitter Layout

 $\Box$ 

#### Enable central sliders

check to enable central sliders